Designed by COWON

## $i$  AUDIO 9+

JetEffect 5 & BBE+ | Slim Design 8,9mm | 2inch Color LCD Capacitive Touch Pad | SwingTouch Interface | Music | Videos Pictures | Documents | FM Radio | Voice Recorder | Flash Player TV-Out | Built-in Speaker

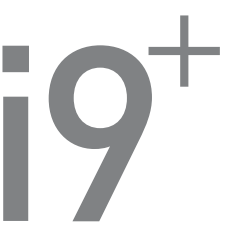

사용설명서 ver. 1.4K

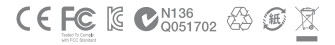

제품 사양은 성능향상을 위해 사전 예고 없이 변경될 수 있으며 매뉴얼 내 이미지는 실제 제품 이미지와 다소 차이가 있을 수 있습니다.

### + COPYRIGHT NOTICE

COWON 제품을 구입해주셔서 감사합니다.

언제나 고객님께 DIGITAL PRIDE를 전해 드릴 수 있도록 최선을 다하겠습니다. 본 매뉴얼에는 제품사용 안내와 사용 시 주의사항이 포함되어 있습니다. 매뉴얼을 숙지하시면 더욱 즐거운 디지털 라이프를 누리실 수 있습니다.

홈페이지 소개

+ 제품 관련 홈페이지는 www.COWON.com 입니다.

- + 홈페이지에서는 코원 제품의 최신 펌웨어를 다운로드 받으실 수 있으며, FAQ와 사용자 가이드가 제공됩니다.
- + 홈페이지 회원가입 후 제품 뒷면의 시리얼번호를 사용하여 제품등록을 하시면 정회원으로 등록됩니다.
- + 정회원이 되시면 1:1 문의를 통해 온라인 고객상담을 받으실 수 있으며, 이메일로 항상 새로운 정보와 이벤트 소식을 받아 보실 수 있습니다.

### + COPYRIGHT NOTICE

일반

- + COWON은 당사의 등록상표입니다.
- + 본 설명서는 당사가 저작권을 가지고 있으며, 본 설명서의 부분 또는 전부를 임의로 무단 배포하는 것은 금지되어 있습니다.
- + 당사는 음반/비디오/게임 관련 법령을 준수합니다.
- + 본 설명서는 현재 제품 사양을 기준으로 작성되었으며, 기재된 각종 예제 원문, 도표와 예시용 사진, 제품의 세부적 기능 및 H/W, S/W 스펙은 별도 예고 없이 변경될 수 있습니다.

#### BBE 관련

- + 본 상품에 적용된 BBE는 USP4638258, 5510752 및 5736897에 의거하여 BBE Sound Inc. 가 라이센스권을 보유하고 있습니다.
- + BBE 와 BBE 심볼은 BBE Sound Inc. 의 등록상표입니다.

# + CONTENTS

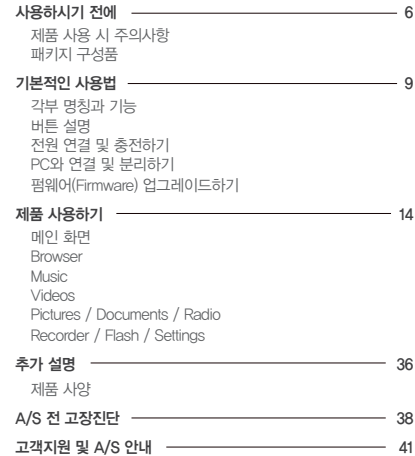

사용하시기 전에

#### + 제품 사용 시 주의사항

제품의 올바른 사용과 사용자의 안전을 위한 주의사항이므로 반드시 숙지하여 주시기 바랍니다. 주의사항을 이행치 않아 발생하는 모든 사고에 관해 회사에서는 배상의 책임을 지지 않습니다. 아래의 안내는 당사의 모든 제품에 공통으로 적용되는 내용입니다.

- + 사용설명서에 기재되어 있는 사항 외에 다른 목적으로 제품을 사용하지 마십시오.
- + 제품상자, 사용설명서, 부속품을 다루실 때 손을 베지 않도록 주의하시기 바랍니다.
- + 안전을 위하여 운전 중에는 영화, 사진 또는 문서 보기를 절대로 하지 마십시오. 또한, 다른 기능을 사용하는 경우라도 각별히 주의하십시오.
- + 운전(자전거, 자동차, 오토바이 등), 운동, 보행 등의 외부 활동 시 이어폰 사용에 주의해 주시기 바랍니다. 안전사고의 직·간접적인 원인이 될 수 있으며 특정 국가 및 지역에 따라서는 관계법령에 의해 제재될 수 있습니다.
- + 볼륨을 높인 상태로 장기간 청취 시 청력에 문제가 발생할 수 있으니 각별히 유의하여 주십시오. 85dB 이상의 큰 소리에 장시간 노출되면 심각한 청력의 손상을 가져올 수 있습니다.
- + 어두운 곳에서 액정화면을 장시간 보게 되면 눈의 피로가 증가할 수 있으니 시력보호를 위해 가능하면 밝은 곳에서 사용해 주십시오.
- + 제품을 임의로 분해 또는 개조할 경우 무상 서비스를 받으실 수 없습니다.
- + 각종 케이블은 반드시 당사에서 제공하는 정품 케이블을 이용해 주시기 바랍니다.
- + 전원 어댑터로 충전 기능을 지원하는 제품을 사용하실 때에는 반드시 코원에서 제공하는 정품 충전기를 이용해 주십시오.
- + PC와 연결하실 때에는 반드시 메인보드 자체의 USB 포트 또는 USB Host 카드의 USB 포트를 이용해 주십시오. 모니터의 USB 포트나 PC 케이스 전/측면 등에서 제공하는 외부 확장 허브, 혹은 무전원 USB 허브 등에 연결하면 정상동작이 되지 않을 수 있습니다.
- + USB 케이블 및 전원 어댑터 사용 시 연결 방향에 유의해 주십시오. USB 케이블을 거꾸로 연결하게 되면 PC나 기기의 파손 위험이 있습니다. 또한, USB 연결 케이블을 무리하게 구부리거나 무거운 물건에 눌린 상태로 이용하는 것을 피해주십시오.
- + LCD, AMOLED 또는 터치스크린 등의 액정은 외부충격이나 압력이 가해지면 파손될 우려가 있으니 제품 사용 시 각별히 유의해 주십시오. 파손 시 액정 교체는 유상으로 A/S 됩니다.
- + 제품을 떨어뜨리거나 충격을 가하지 마십시오. 고장의 직접적인 원인이 되며 보증기간 내라도 무상 A/S 가 불가능할 수 있습니다.

 $6 \longrightarrow$  iAUDIO 9+

사용하시기 전에

### + 제품 사용 시 주의사항

- + 동물의 날카로운 이빨이나 뾰족한 물체로 본체가 찍히거나 훼손되지 않도록 주의하십시오.
- + 이용 중 제품에서 타는 냄새가 나거나 열이 심하게 발생하는 경우는 리셋을 눌러 제품의 동작을 중지시킨 후 코원 A/S 센터 (02-6900-0082)로 문의하여 주십시오.
- + 배터리가 부풀어 오르는 등의 이상증상이 발견되는 경우, 즉시 사용을 중지하시고 코원 A/S 센터 (02-6900-0082)로 문의하여 주시기 바랍니다.
- + 제품을 물에 빠뜨리거나 습기가 찬 곳에 장시간 보관하지 마십시오. 침수 사유로 분류되어 무상 A/S를 받으실 수 없습니다.
- + 젖은 손으로 제품을 다루시면 오동작이 발생할 수 있습니다.
- + 제품 이용 시 정전기 발생이 심한 환경을 피해 주십시오. 오동작을 일으킬 수도 있습니다.
- + 자석 또는 자기장 근처에 제품을 두지 마십시오. 고장의 원인이 될 수 있습니다.
- + 천둥, 번개가 치는 날씨에는 낙뢰 및 화재, 감전의 위험이 있으니 반드시 PC 및 본체 전원 어댑터의 코드를 빼놓으시길 바랍니다.
- + 겨울 혹한기나 여름 혹서기에는 제품이 오동작할 수 있습니다. (동작 온도 : 0℃ ~ 40℃, 보관 온도 : -10℃ ~ 50℃)
- + 제품을 보관 시 너무 뜨거운 장소나 추운 곳은 가능한 피해 주십시오. 외관 변형이나 결로 현상, 제품 내부의 손상, 액정 표시 오작동이 발생할 수 있습니다.
- + 제품의 표면에 솔벤트 유형의 강력세제나 화학약품 등이 묻을 경우, 변색 또는 코팅/도색이 벗겨질 수 있으므로 각별히 유의하여 주시고, 묻었을 경우에는 즉시 부드러운 천을 이용해 가볍게 닦아내 주시기 바랍니다.
- + 본 제품을 휴대용 저장매체로 활용하시는 경우, 만일에 대비하여 중요한 데이터는 반드시 항상 백업해 두시길 권장합니다. 데이터 손실에 대해서 제조사는 책임을 지지 않습니다.
- + 제품 수리를 의뢰하실 때에는 사전에 제품 내에 저장된 모든 자료를 백업하여 주십시오. 수리 중 제품에 저장된 자료가 삭제될 수 있으며 A/S 센터에서는 자료망실에 대해서 책임을 지지 않습니다. + 이동식 디스크를 포맷할 때에는 반드시 매뉴얼에 명기된 특정 파일시스템 형식으로 해주시길 바랍니다.
- 
- + 본 제품은 경우에 따라 가격 변동이 발생할 수도 있으며, 이 경우 제조사는 가격 보상을 지원하지 않습니다.

 $-$  iAUDIO 9+

\* 패키지 구성품의 그림은 사용자의 이해를 돕기 위한 그림으로 실제 제품과는 차이가 있을 수 있습니다.

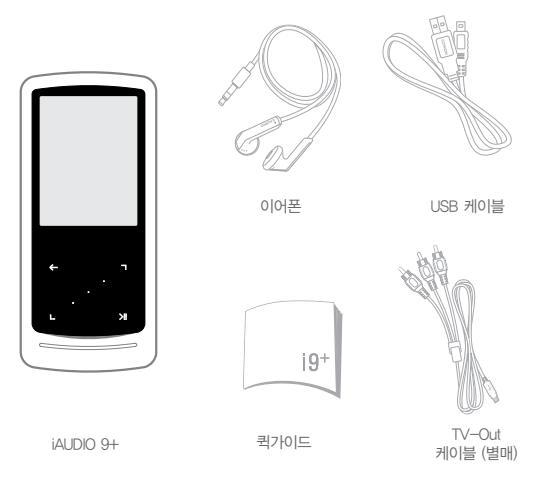

+ 패키지 구성품 사용하시기 전에

### + 각부 명칭과 기능 기본적인 사용법

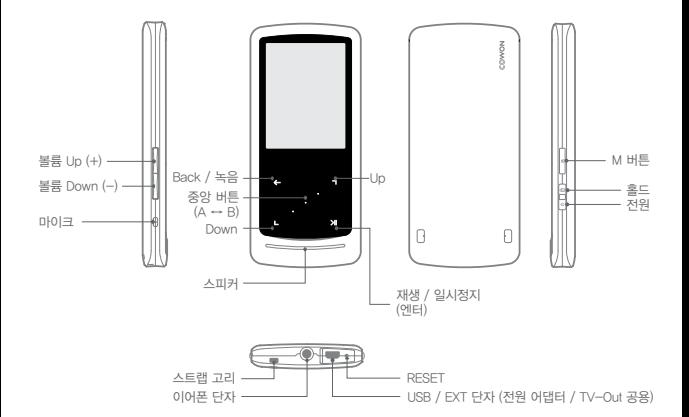

\* iAUDIO 9+ 사용 중 버튼이나 터치가 제대로 작동하지 않을 시에는 하단의 RESET 버튼을 누르시면 자동으로 리셋이 됩니다. RESET은 본체의 오동작 시 전원을 단순 차단하는 것으로 제품에 영향을 주지 않습니다.

 $i$ AUDIO 9+  $-$ 

### + 버튼 설명

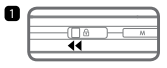

1. 길게 - 전원 켜기/끄기 짧게 - 디스플레이 On/Off

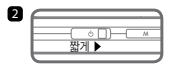

- 2. 홀드 On
	- 홀드 상태에서는 버튼이 동작하지 않으므로 의도하지 않는 조작으로 인한 오동작을 방지할 수 있습니다.

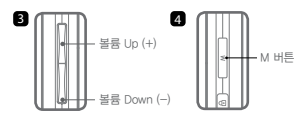

- 3. 볼륨 UP/DOWN
- 볼륨을 조절할 수 있습니다. 홀드 설정에 따라 볼륨 및 파일 선택도 가능합니다. (SETTINGS ▶ 시스템 ▶ 홀드 모드)
- 4. 메뉴 화면으로 돌아갑니다.

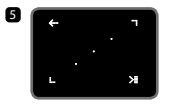

5. 터치 버튼

- 상위 메뉴 및 직전 메뉴로 돌아가며, 길게 누르면 매트릭스 브라우저 등이 실행됩니다.
- 이동 : 아래쪽, 왼쪽으로 이동합니다.
	- 동작 : 이전, 되감기 동작을 실행합니다. (영화모드 : 빨리감기)
- 이동 : 위쪽, 오른쪽으로 이동합니다. 동작 : 다음, 빨리감기 동작을 실행합니다. (영화모드 : 되감기)
- 기 서택된 메뉴 및 파일을 실행하며, 길게 눌렀을 때 팝업 형식으로 부가 기능을 보여주고 선택할 수 있습니다.
	- 음악 구간반복 재생 및 사진 확대 기능을 실행합니다.

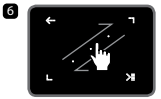

6. 터치 스크롤

- 메뉴 이동, 리스트 이동, 파일 탐색 시 터치 상태로 드래그 하면 빠르게 이동 할 수 있습니다.

 $\mathbf{p}$ 

### + 전원 연결 및 충전하기

iAUDIO 9+를 충전하기 위해서는 USB 케이블로 PC에 연결하거나 전용 전원 어댑터를 연결합니다.

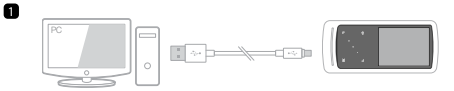

1. USB 케이블로 PC와 USB/EXT 단자를 연결합니다. 약 1시간 40분 후에 충전이 완료됩니다.

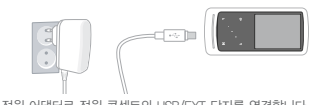

2. 전원 어댑터로 전원 콘센트와 USB/EXT 단자를 연결합니다. 약 1시간 40분 후에 충전이 완료됩니다.

- iAUDIO 9+가 꺼져 있는 상태에서 전원 어댑터를 연결하면 빠른 시간 안에 충전이 되므로 이 방법을 권장합니다. 이 때 화면 표시는 되지 않습니다.
- 처음 사용하거나 오랜 기간 방치 후 사용하는 경우에는 되도록 정품 전원 어댑터로 충분히 충전 후 사용하시기 바랍니다.
- iAUDIO 9+는 리튬폴리머 충전지를 사용하므로 완전 방전/충전하면서 사용하기 보다는, 틈틈이 충전하면서 사용하는 방법이 배터리 수명을 연장시킬 수 있습니다.
- PC의 외부 확장형 USB 포트나 무전원 USB 허브 등을 이용할 경우 충전이 올바르게 진행되지 않을 수 있습니다. 반드시 PC 본체 뒷면의 메인보드상의 USB 포트에 직접 연결하시기 바랍니다.
- 사용상 안전을 위하여 코원에서 제공하는 정품 전원 어댑터를 이용해 주십시오.

### + PC와 연결 및 분리하기

- 1. USB 케이블을 이용하여 iAUDIO 9+와 PC를 연결합니다.
- 2. iAUDIO 9+의 화면에 연결 이미지가 나타납니다.
- 3. 내 컴퓨터 혹은 윈도우 탐색기에서 연결된 iAUDIO 9+를 확인할 수 있습니다.
- 4. iAUDIO 9+로 감상하고자 하는 여러 멀티미디어 파일들을 복사합니다.
- 5. 복사가 끝나면 PC 시스템 트레이 부분에 표시된 아이콘을 클릭합니다.
- 6. 다음과 같은 팝업 메시지가 나타나면 클릭하여, 하드웨어 안전 제거를 합니다.

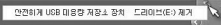

7. 하드웨어 안전 제거 확인 후 USB 케이블을 분리합니다.

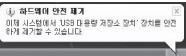

- 본 제품이 최대로 인식할 수 있는 파일 및 폴더 수량입니다.

파일 : 12,000개 (음악 파일 8,000개 + 음악외 파일 4,000개), 폴더 : 12,000개

- 반드시 하드웨어 안전 제거를 확인하신 후 분리하시기 바랍니다.
- 다음과 같은 메시지가 나오는 것은 제품의 이상이 아니며 잠시 후에 하드웨어 안전 제거를 실행하시면 된다다.

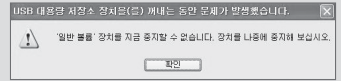

- '하드웨어 안전 제거'가 나타나지 않는 운영체제일 경우에는 모든 파일 전송 작업이 끝난 후에 제품을 분리하시기 바랍니다.
- Linux 및 Mac OS에서는 단순 파일전송만 가능합니다.

### + 펌웨어(Firmware) 업그레이드하기

펌웨어는 하드웨어에 내장된 프로그램으로 업그레이드를 통해 제품의 기능을 향상시키거나 소프트웨어적 버그를 해결할 수 있습니다.

iAUDIO 9+는 펌웨어를 통해서 제품 성능 및 사용법이 예고 없이 변경될 수 있으며, 일부 펌웨어에서는 미세한 오동작이 발생할 수 있습니다.

#### 펌웨어 업그레이드 방법

- 1. 홈페이지(www.COWON.com)의 고객지원 ▶ 다운로드 ▶ 펌웨어에서 iAUDIO 9+용 최신 펌웨어 파일을 다운로드 합니다.
- 2. USB 케이블을 이용하여 iAUDIO 9+와 PC를 연결합니다.
- 3. 펌웨어 파일의 압축을 푼 후, 해당 펌웨어 파일을 Windows 탐색기나 내 컴퓨터 메뉴를 이용하여 iAUDIO 9+의 최상위 폴더에 복사합니다.
- 4. 하드웨어 안전 제거 확인 후 USB 케이블을 분리합니다.
- 5. 전원을 켜면 자동으로 펌웨어 업그레이드가 시작됩니다.
- 6. 펌웨어 업그레이드가 끝나면 전원을 다시 켠 후 Settings ▶ 시스템 ▶ 정보 메뉴에서 설치된 펌웨어 버전을 확인할 수 있습니다.
	- 펌웨어 업그레이드 전에 배터리를 충분히 충전 후 진행해 주십시오.
	- 펌웨어 업그레이드가 완료되기 전에는 절대 전원을 끄지 마십시오. 만약 도중에 전원이 꺼질 경우, 기기에 손상이 올 수 있으며 무상 A/S가 되지 않습니다.
	- 펌웨어 업그레이드 시 메모리에 저장된 자료가 삭제될 수 있습니다. 따라서 중요한 파일은 PC에 백업하고 나서 진행하시기 바랍니다. 저장하지 않은 상태로 펌웨어 업그레이드하여 데이터가 손실된 경우, 제조사에서는 책임을 지지 않습니다.

### + 메인 화면 제품 사용하기

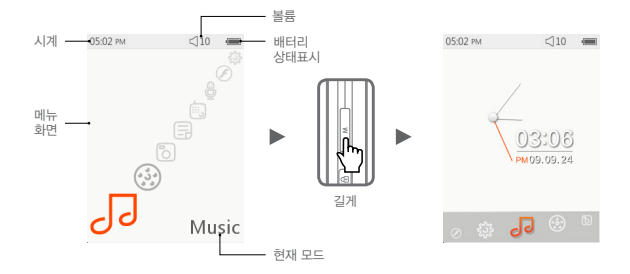

메인 화면에서 제품 우측면 M 버튼을 길게 누르면 메인 화면을 시계 테마 모드로 변경할 수 있습니다.

#### + Browser

초기 메인 화면에서 원하는 기능의 모드를 선택한 후 물품을 들어치하면 해당 모드의 브라우저 화면이 나타납니다. 이 상태에서 을 길게 터치하면 아래와 같은 편의 기능들이 팝업으로 표시됩니다.

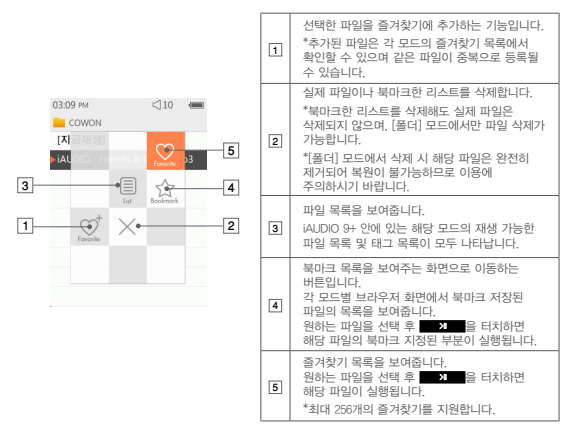

### + Browser

브라우저 모드의 목록에서 확인하실 수 있는 각 메뉴의 설명입니다.

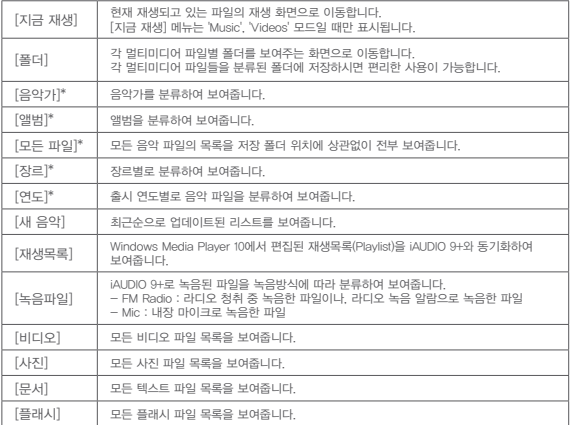

\* iAUDIO 9+에 저장된 음악 파일의 ID3 태그에 입력된 정보대로 보여줍니다.

### + Music

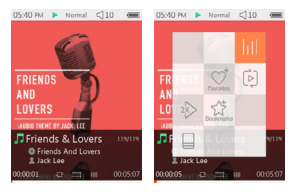

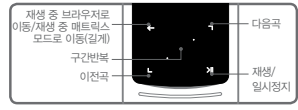

- 1 전원을 켠 후 Music 모드를 선택하여 실행합니다.
- 2 제품 메모리에 음악파일이 저장되어 있을 시, 재생 대기 상태로 나타납니다.
- 3 | 제 을 터치하면 음악파일이 재생됩니다
	- iAUDIO 9+는 음악파일 하나에 한 장이 아닌 여러 장의 앨범아트를 등록하여 감상할 수 있는 앨범아트 2.0 기능을 지원합니다.
	- 음악 파일에 저장된 최대 6장의 앨범아트를 순차적으로 반복하여 볼 수 있습니다.
- $4$  재생 중에  $3$  을 터치하면 일시정지됩니다.
- 5 재생 중에 ■ 을 짧게 터치하면, 환경설정 음악에서 설정된 값만큼 건너뛰기가 실행 됩니다.
- $6$ , 재생 중에  $\Box$   $\Box$  을 길게 터치하면 빨리감기/되감기를 할 수 있습니다. 빨리감기/되감기의 속도는 환경설정 - 음악 - 탐색 속도 메뉴에서 지정할 수 있습니다.

+ Music

7 재생 중에 을 길게 터치하면 매트릭스 브라우저로 전환됩니다.

8 재생 중에 물 줄 볼을 쫘게 터치하면 재생무로을 보여주는 브라우저로 전환됩니다.  $\Omega$  상태에서  $\blacksquare$  버튼을 터치하여 다른 트랜이나 폭더를 선택할 수 있습니다.

● 현재 재생되고 있는 트랙의 재생 화면으로 복귀하는 방법

+ 브라우저 상태에서 [지금 재생] 메뉴를 선택

- + 을 길게 터치
- $+$  측면의  $\begin{array}{|c|c|c|c|}\hline \text{M} & \text{H}} & \text{H}} & \text{$

'Music'과 'Videos' 메뉴의 브라우저상에서는 [지금 재생] 메뉴가 항상 최상위에 위치하 고 있습니다.

9 재생 중에 중앙 버튼을 터치하면 구간반복 기능을 실행할 수 있습니다. 구간반복 기능은 음악 파일의 재생 중에만 가능합니다.

- 구간반복 시작지점 설정
	- : 음악 파일 재생 중에 중앙 버튼을 터치합니다. 화면 아래쪽에 < AB 표시가 나타나며 반복할 구간 영역이 플레이 진행Bar에 녹색으로 표시됩니다.
- 구간반복 종료지점 설정
	- : 원하는 지점에서 중앙 버튼을 터치하면 하면 아래쪽에 KAB> 표시와 함께 지정된 구간이 반복 재생됩니다.
- 구간반복 해제

: 하면 아래쪽에 <mark>《AB》</mark>표시 상태에서, 다시 중앙 버튼을 터치하면 구간반복이 해제되고 일반 재생 상태로 전환됩니다.

## + Music

파일을 재생 중 | 제품 | 을 길게 터치하면 다음과 같은 편의 기능들이 팝업창으로 나타납니다.

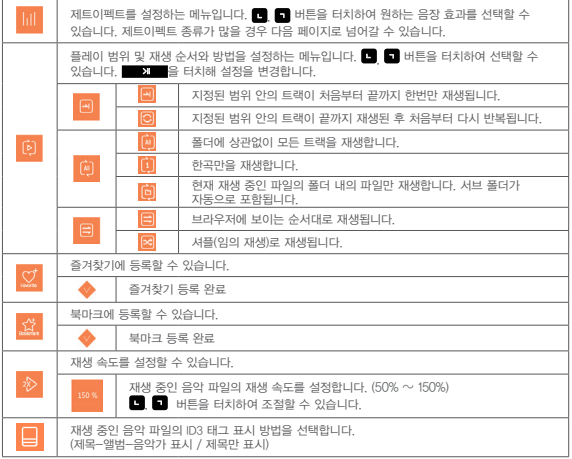

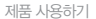

+ Videos

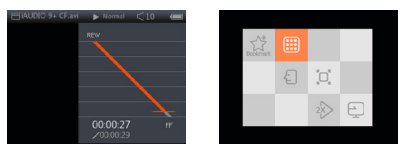

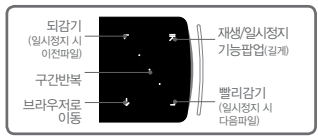

- ※ 자동탐색 On 시 FF/REW를 선택하면 버튼을 선택할 때까지 자동탐색 됨.
- 1 전원을 켠 후 Videos 모드를 선택하여 실행합니다.
- 2 제품 메모리에 동영상 파일이 저장되어 있을 시, 재생 대기 상태로 나타납니다.
- 3 | 3 | 3 | 출 터치하면 동영상 재생을 시작합니다.

- iAUDIO 9+의 Videos 재생 화면은 가로모드로만 표시됩니다.

- 4 재생 중에 **»** 을 터치하면 일시정지됩니다.
- $5$  재생 중에  $\Box$ ,  $\Box$  을 짧게 터치하면, 설정(Settings) 비디오에서 설정된 값만큼 건너뛰기를 실행합니다.

 $20 - 311000 +$ 

+ Videos

 $6$  재생 중에  $\Box$   $\Box$  을 길게 터치하면 빨리감기/되감기를 할 수 있습니다.

- 7 재생 중에 을 터치하면 현재 재생 중인 동영상은 일시정지 상태가 되며 목록을 보여주는 브라우저로 전환됩니다. 이 상태에서 ■ ■ 버튼을 터치하여 다른 트랜이나 폭 더를 선택할 수 있습니다.
	- 현재 재생되고 있는 트랙의 재생 화면으로 복귀하는 방법
		- + 브라우저 상태에서 [지금 재생] 메뉴를 선택
		- + 을 길게 터치
		- + 측면의 버튼을 두 번 누름

'Music'과 'Videos' 메뉴의 브라우저상에서는 [지금 재생] 메뉴가 항상 최상위에 위치 하고 있습니다.

- $\overline{8}$  정지 상태에서  $\overline{1}$   $\overline{1}$  버튼을 짧게 터치하면 다음/이전 파일로 이동할 수 있습니다.
- 9 재생 중에 중앙 버튼을 터치하면 구간반복 기능을 실행할 수 있습니다.
	- 구간반복 시작지점 설정
		- : 동영상 파일 재생 중에 중앙 버튼을 터치합니다. 하면 아래쪽에 KAB 표시가 나타나며 반복할 구간 영역이 플레이 진행Bar에 녹색으로 표시됩니다.
	- 구간반복 종료지점 설정
		- : 원하는 지점에서 중앙 버튼을 터치하면 화면 아래쪽에 표시와 함께 지정된 구간이 반복 재생됩니다.
	- 구간반복 해제
		- : 화면 아래쪽에 표시 상태에서, 다시 중앙 버튼을 터치하면 구간반복이 해제되고 일반 재생 상태로 전환됩니다.

## + Videos

파일을 재생 중 | 기대 | 을 길게 터치하면 다음과 같은 편의 기능들이 팝업창으로 나타납니다.

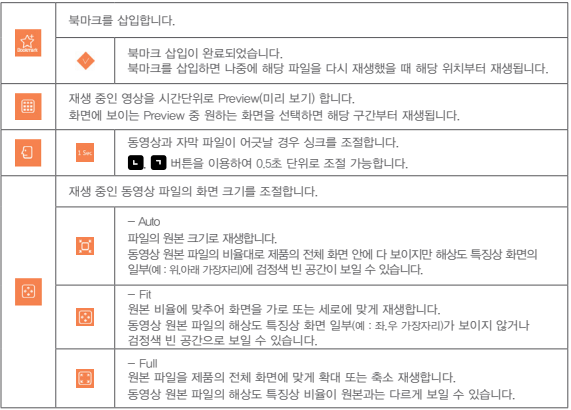

# + Videos

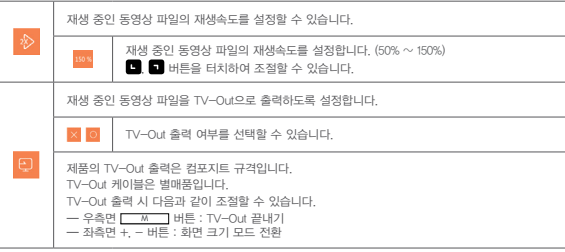

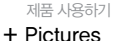

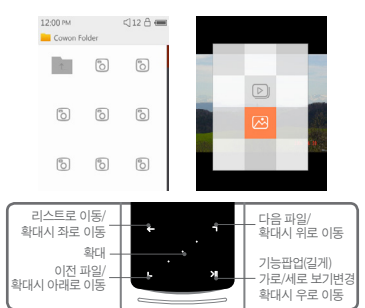

- 1 전원을 켠 후 Pictures 모드를 선택하여 실행합니다.
- $\boxed{2}$   $\boxed{2}$  ,  $\boxed{3}$  버튼을 터치하여 원하는 그림을 선택 후  $\boxed{3}$  , 그를 터치하면 해당 사진 파일이 표시됩니다.
- 3 사진 파일 실행 도중 을 터치하면 가로/세로 보기 상태로 변경할 수 있습니다.
- , [4] 사진 파일 실행 도중 ■, 을 터치하면 다음 또는 이전 사진 파일로 이동할 수 있습니다.
- 5 사진 파일 실행 도중 중앙 버튼을 터치하면 확대/축소 모드로 이동합니다. 확대/축소 모드 상태에서 중앙 버튼을 다시 짧게 터치하면 현재 선택된 그림이 각각 2배 → 3배 → 1배 순서대로 확대보기 됩니다.

### + Pictures

확대한 상태에서  $\Box$   $\Box$   $\Box$  버튼을 사용하면 상하 좌우로 그림을 움직이면서 감상할 수 있습니다.

- [6] 사진 파일 재생 도중 (1배) ← 을 터치하면 미리보기 화면으로 이동합니다. 미리보기 화면에서 다시 <>>> E 터치하면 상위 목록 화면으로 이동할 수 있습니다.
- ※ 사진 파일을 퓨시 중 ██ 물 길게 눌러서 터치하면 다음과 같은 편의 기능들이 팝업창으로 나타납니다.

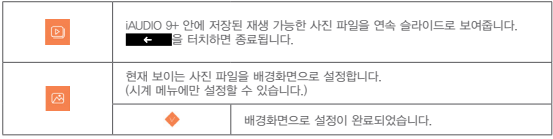

### + Documents

DE-DE M.L.  $(110 - 4)$ 09:40 mil.  $c112 - c$ places much abridged are been cholter of Gandalf's closh He presented Their principal  $\cdots$ numore is to illustrate the War ctill of the Ring and its origins and eni.  $\odot$  nce to fill up some of the gaps in h. the main story. The ancient legends of the First Age, in  $\frac{9333}{2}$ which Bilbo's chief interest lay. are very briefly referred to, since  $co$ they concern the ancestry of TĞP Elrond and the N enorean kings and chieftains. Actual extracts sky where the mountains of the

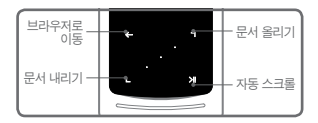

- 1 전원을 켠 후 Documents 모드를 선택하여 실행합니다.
- $2$   $\blacksquare$  버튼을 터치하여 원하는 문서를 선택 후  $\blacksquare$  을 터치하면 해당 문서 파일이 실행됩니다.<br>3. 문서가 실행된 화면상에서
- [3] 문서가 실행된 화면상에서 ██ 제█ 을 터치하면 자동 스크롤 기능이 실행됩니다.<br>[4] 문서 화면에서 ██ 좋██ 을 누르면, 브라우저 화면으로 이동합니다.
- 문서 화면에서 ██ 좋██ 을 누르면, 브라우저 화면으로 이동합니다.<br>문서 하면으로 돌아가려면 ██ 좋██ 을 긱게 누르면 된니다
	- 문서 화면으로 돌아가려면 을 길게 누르면 됩니다.

## + Documents

#### ※ 브라우저에서 ■ 2■ 을 길게 터치하면 다음과 같은 편의 기능들이 팝업창으로 나타납니다.

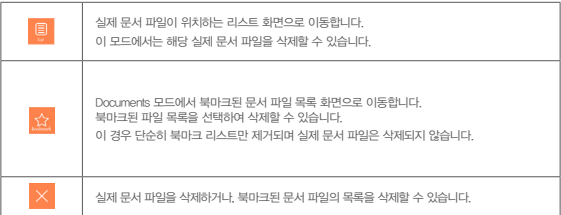

## + Documents

 $\%$  파일을 재생 중  $\Box$   $\blacksquare$  그 길게 터치하면 다음과 같은 편의 기능들이 팝업창으로 나타납니다.

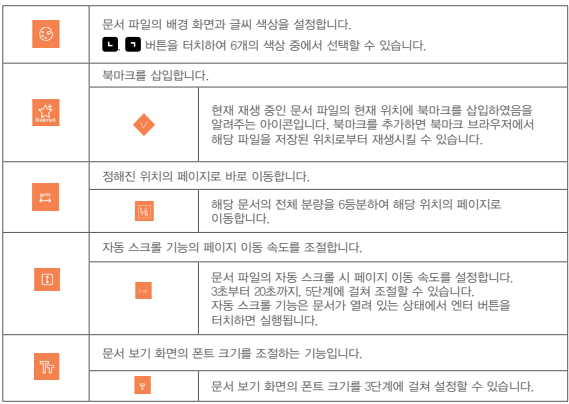

+ Radio

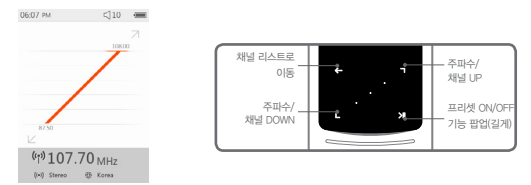

1 전원을 켠 후 Radio 모드를 선택하여 실행합니다. iAUDIO 9+ 제품은 이어폰을 안테나로 이용합니다. 따라서 라디오 기능을 이용하려면 반드시 이어폰을 연결하시기 바랍니다.

2 라디오 청취 상태에서 을 터치하면 프리셋 채널 브라우저 상태로 이동합니다.

다시 을 터치하면 기본 선국 화면으로 이동합니다.

- 3 프리셋 브라우저 화면에서는 저장된 프리셋을 선택하여 해당 채널을 바로 청취할 수 있 습니다.
- **4 프리셋 브라우저 상태에서 특정 채널을 선택 후 수행 기술을 길게 터치하면 프리셋** 추가/삭제 팝업창이 나타납니다.

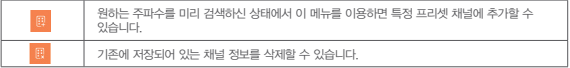

5 기본 선국 상태는 다음 그림과 같이 채널 숫자가 표기되는 상태와, 그렇지 않은 상태로 구분됩니다.

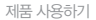

+ Radio

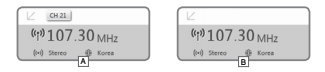

A [프리셋 채널 단위 선국 모드]

채널 숫자가 표기되는 상태에서는 ■, ■ 버튼을 터치하면 저장되어 있는 프리셋 채널 단위로 선국되어 해당 주파수가 바로 재생됩니다. 이 상태에서는 개별 주파수 검색을 할 수 없습니다.

B [주파수 단위 선국 모드]

채널 수자가 표기되지 않은 상태에서는 ■ ■ 버튼을 터치하면 0.10 MHz 단위로 주파수가 변경됩니다 또한 ■ ■버튼을 길게 터치하면 자동으로 주파수를 스캔하여 인접 주파수 중 방송신호가 좋은 채널을 찾아 출력합니다. 이 상태에서는 프리셋 채널 단위 검색을 할 수 없습니다.

[참고] 수신 지역을 Europe/China로 설정한 경우 0.05MHz 단위로 주파수가 변경됩니다.

6 프리셋 채널 단위 선국 모드와 주파수 단위 선국 모드간 상호 변경 방법은 을 짧게 클릭 하면 됩니다.

## + Radio

※ 기본 선국 화면에서 ■ ■ ■ 을 길게 터치하면 다음과 같은 편의 기능들이 팝업창으로 나타납니다.

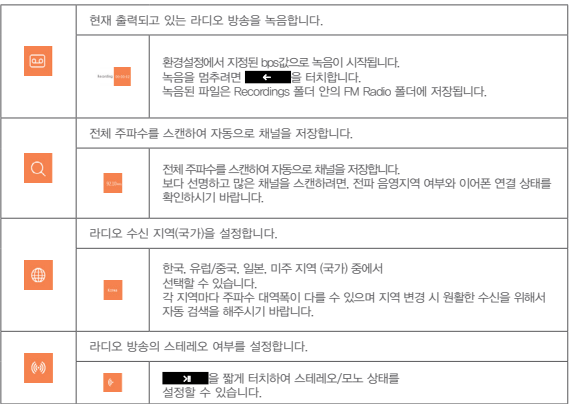

+ Recorder

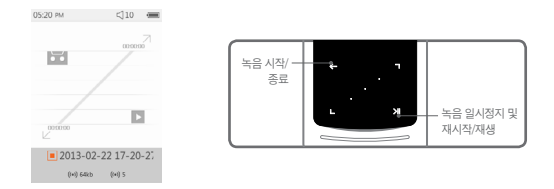

- 1 전원을 켠 후 Recorder 모드를 선택하여 실행합니다.
- 2 녹음을 시작하려면 을 터치하면 됩니다.
- 3 녹음을 시작하면 카세트 테이프 모양의 아이콘이 붉은색으로 바뀌면서 녹음 진행 시간이 표시되는 타이머가 나타납니다.
- [4] 녹음 도중 █ 몰 터치하면 일시정지 상태가 됩니다.  $0$ 어서 녹음하려면  $\blacksquare$  을 다시 터치합니다.
- 5 을 터치하면 카세트 테이프 모양의 아이콘이 회색으로 바뀌면서 녹음이 종료됩니다.
- 6 녹음된 파일을 재생하려면 (녹음이 진행되지 않은 회색 아이콘 상태에서) 을 터치합니다.
- 7 내장 마이크로 녹음한 파일의 저장 위치는 Recordings\Mic 폴더입니다.

### + Recorder

※ 녹음 대기 중 을 길게 터치하면 다음과 같은 편의 기능들이 팝업창으로 나타납니다.

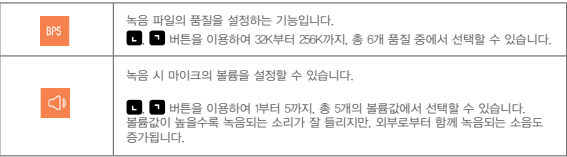

### + Flash

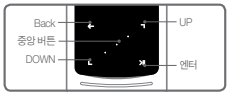

- 1 전원을 켠 후 Flash 모드를 선택하여 실행합니다.
- $\overline{2}$  Flash 브라우저 목록상에 나타난 플래시 콘텐츠를  $\overline{3}$  버튼을 이용해서 선택 후  $\overline{3}$ 터치하면 재생이 시작됩니다.
- $\overline{3}$  플래시 콘텐츠 실행 도중  $\overline{M}$   $\overline{M}$  버튼을 누르면 재생이 종료됩니다.
- 4 재생 가능한 플래시 콘텐츠일지라도 iAUDIO 9+ 제품에 알맞게 최적화되어 있어야 정상적으로 이용할 수 있습니다.
- 5 플래시 브라우저 화면에서의 팝업창은 삭제 기능만 나타납니다. 삭제 메뉴가 비활성화 상태이면 실제 플래시 콘텐츠 파일이 저장되어 있는 위치에서 삭제하셔야 합니다.

# + Settings

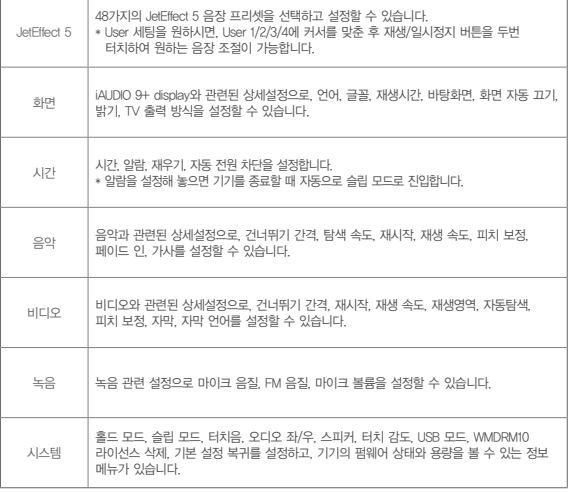

۰

### + Settings

JetEffect 5 세팅

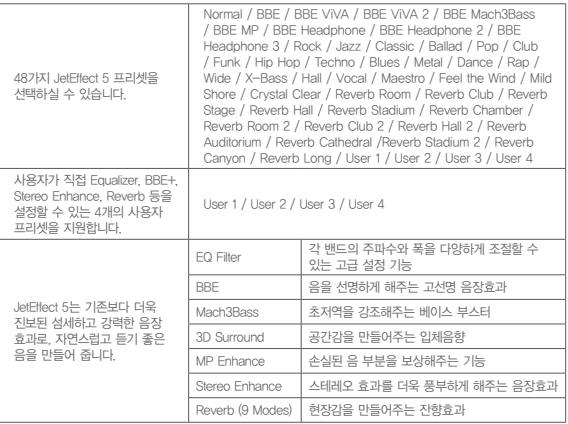

\* JetEffect의 각 변수 값이 과도하게 크면 약간의 노이즈가 발생할 수 있습니다.

\* JetEffect에 대한 보다 자세한 정보는 홈페이지(www.COWON.com) BBE 소개를 참고하시기 바랍니다.

#### 추가 설명

# + 제품 사양

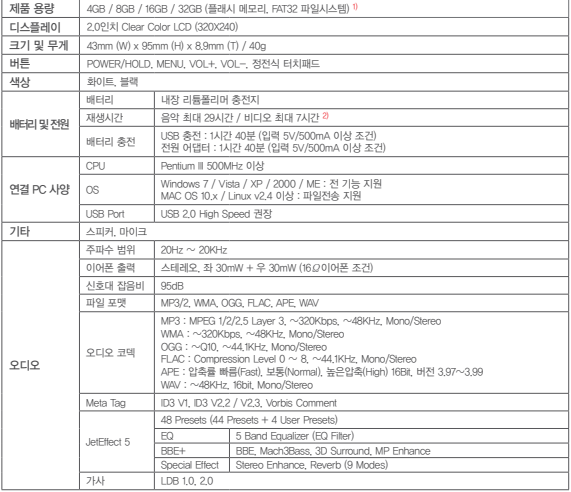

### 추가 설명 + 제품 사양

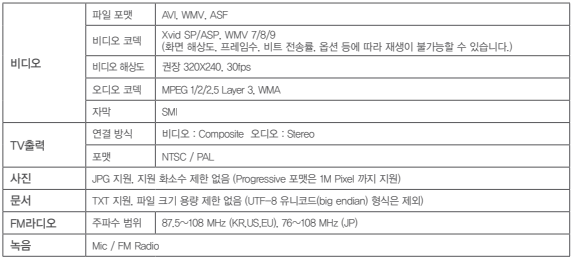

1) 제품에서 사용하는 시스템 및 녹음파일 공간으로 인해 실제 용량과 차이가 있습니다.

2) 재생시간은 당사 테스트 환경 기준으로 실제 사용시간과 다소 차이가 있을 수 있습니다.